## **Commander un Pack ID RGS\* logiciel sur Certigna v1.2**

## **1. Introduction**

Pour obtenir un certificat, il faut vous connecter à votre espace client pour pouvoir accéder au menu de commande en ligne.

Connexion à votre espace client

 $\overline{2}$ 

Déjà client ? **Identifiant** 

Mot de passe

## **2. Création de la commande**

Allez sur [www.certigna.fr](http://www.certigna.fr/)

- 1. Cliquez sur « Espace client »
- 2. Saisissez votre identifiant et votre mot de passe.
- 3. Cliquez sur « Se connecter »

Sur l'espace client,

- 4. Cliquez sur « Nouvelle commande »
- 5. Sélectionnez « Pack ID RGS\* »

Sur la page de commande

- 6. « Passez vous par un partenaire ? » Si vous passez par un partenaire de Certigna, saisissez son code. Sinon, cliquez sur « Non »
- 7. Sélectionnez la durée
- 8. Sélectionnez sur support « logiciel »
- 9. Sélectionnez le système d'exploitation de l'ordinateur qui utilisera le certificat.
- 10. Confirmez les informations du porteur. Le porteur est la personne qui utilisera le certificat.

Sélectionnez votre moyen de paiement

- 11. Cliquez sur la case pour accepter les conditions générales d'utilisation
- 12. Cliquez sur le bouton « Commander »

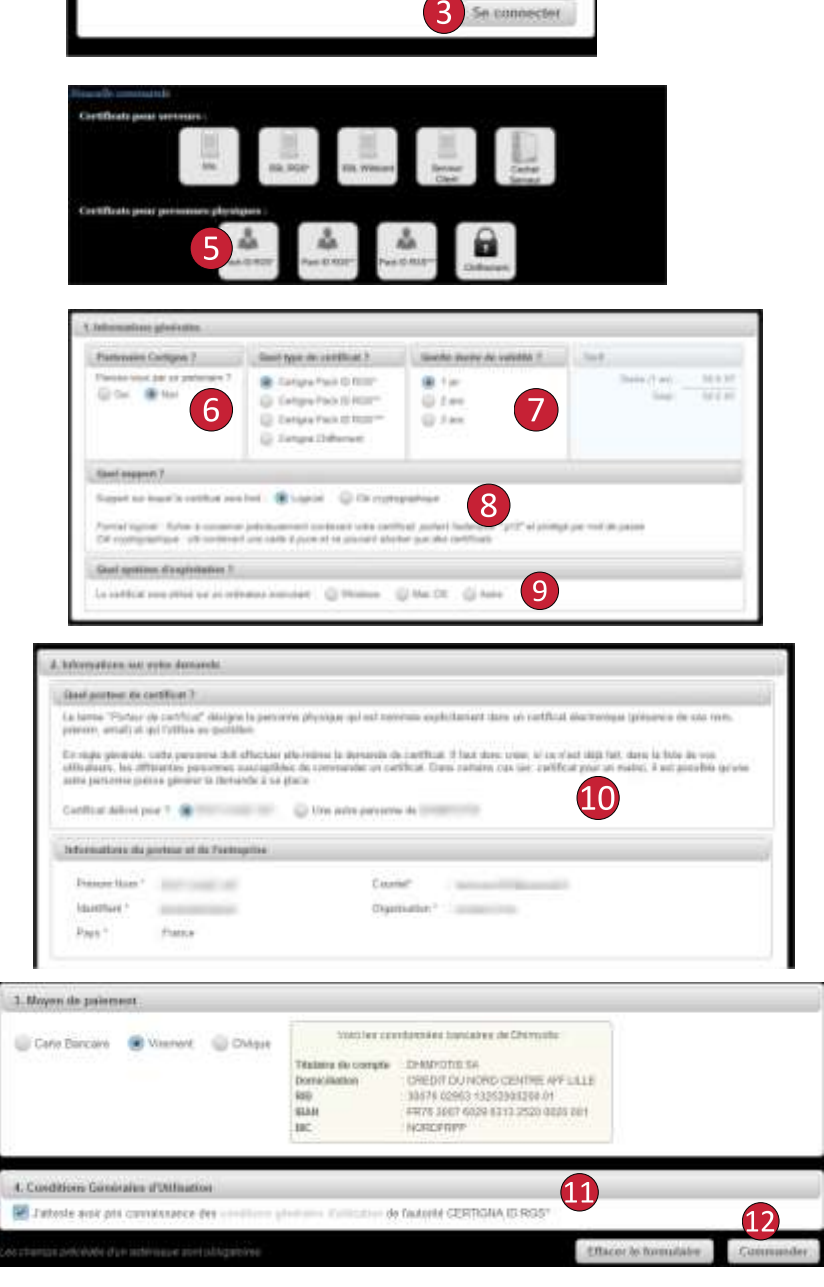

Vous recevez par mail un formulaire PDF ainsi qu'une liste de justificatif à renvoyer pour valider votre demande de certificat.

## *Cas d'erreurs*

1. La commande n'est pas pour le bon porteur.

La commande d'un certificat est réalisée par défaut pour le compte connecté. Pour commander un certificat pour une autre personne, il faut :

- Soit qu'un administrateur du compte crée le compte du futur porteur depuis l'espace client. Un mail est envoyé à cette personne pour qu'elle puisse activer son compte et commander son certificat.
- Soit définir le compte comme mandataire (signature du contrat mandataire). Dès validation du contrat par nos services et réception du courrier, un administrateur de Dhimyotis activera la fonction de mandataire sur le compte client concerné par le contrat. Vous pourrez alors réaliser une commande « pour une autre personne » depuis votre propre compte.
- 2. Le bouton commander reste grisé Avez-vous accepté les conditions générales d'utilisation (étape 11) ?